# **MS Teams: Video-Konferenzen, LiveStreams oder OnlineSeminare mit der vhs Straubing**

# **...eine kleine Anleitung:**

**Es freut uns, Sie bald als Teilnehmer:in bei einer Video-Konferenz oder einem unserer Online-Vorträge oder -Seminare begrüßen zu dürfen.**

**Ihre Anmeldebestätigung enthält den jeweiligen Zugangslink für den gebuchten Vortrag/LiveStream/OnlineSeminar - zur reinen Video-Konferenz innerhalb eines laufenden Kurses werden sie ggf. direkt von der Kursleitung eingeladen.**

## **In MS Teams gibt es die Möglichkeit, einen "Test-Anruf" durchzuführen, um Audio und** Video zu testen: ⇒ www.ms-teams.at/ms-teams-testanruf

**Sie brauchen zur Teilnahme nur einen stabilen Internetzugang und dazu einen PC, Laptop, Mac oder ein Tablet (zur Not reicht auch ein Smartphone), jeweils mindestens mit einem Lautsprecher. Empfehlenswert ist ggf. ein Kopfhörer, um ungestört von Umgebungsgeräuschen folgen zu können (Mikrofon und Webcam sind nicht erforderlich, aber ggf. sinnvoll/erwünscht).**

# **Mit der App von MS Teams teilnehmen:**

Sie können auf Wunsch Teams für Windows, macOS oder Linux bzw. die Teams-App für Ihr mobiles Gerät (Tablet oder Smartphone) installieren und sind damit auf jeden Fall auf der "sicheren Seite" - hier der Link zum Download:

#### 㱺 **www.microsoft.com/de-de/microsoft-teams/download-app**

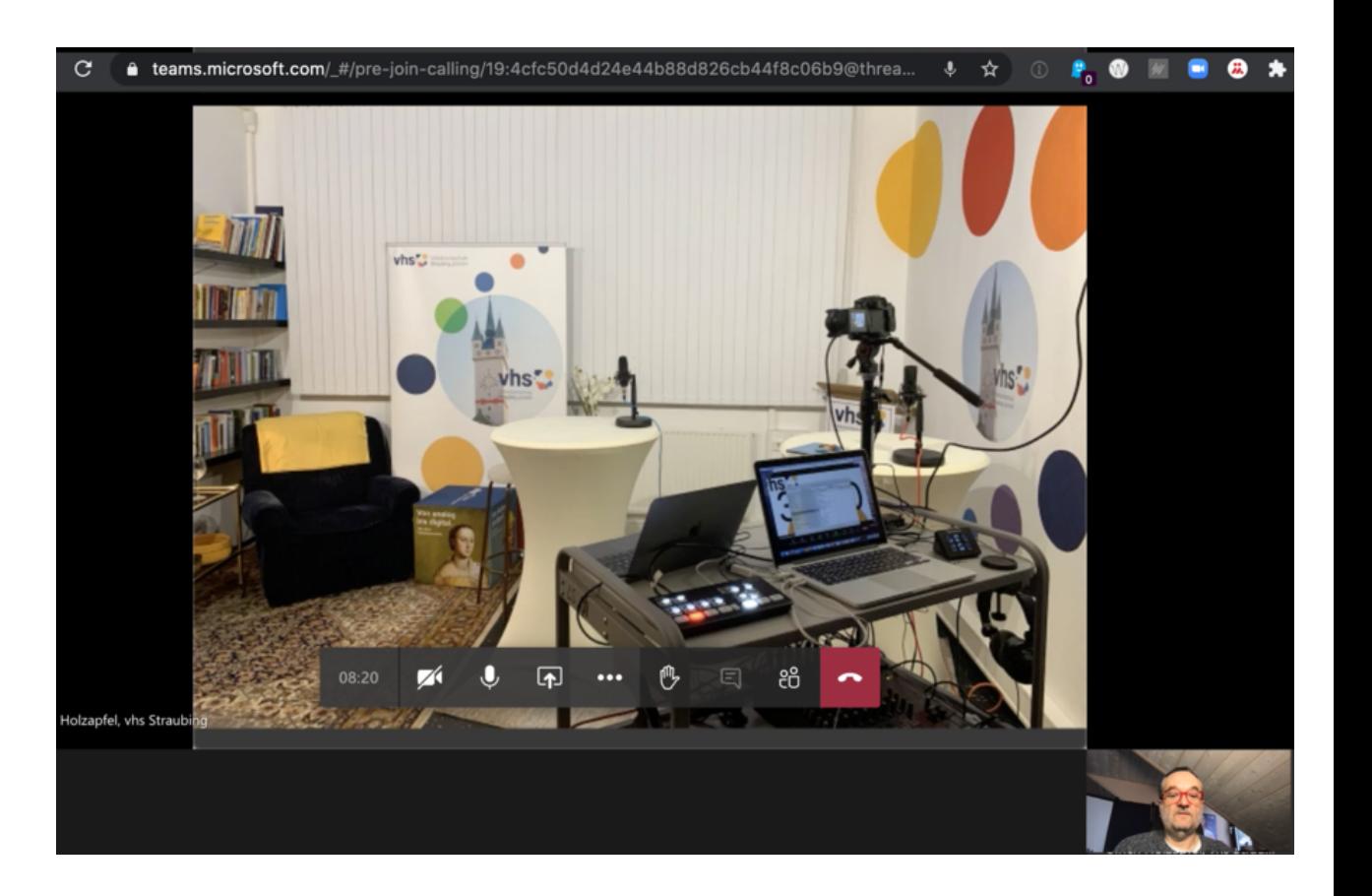

### **Mit dem Browser teilnehmen:**

Bitte beachten Sie hierbei unbedingt, dass Sie für die Übertragung am PC oder Mac einen aktuellen Browser benötigen, welcher die hochmoderne Technologie HTML5 (Web-RTC) unterstützt - z.Zt sind dies Firefox, Google Chrome und der neue Microsoft Edge (Chromium-basiert) - bei anderen Browsern und bei mobilen Geräten ist das nicht immer gegeben!

## **Wenn dieser Test "erfolgreich" abgeschlossen wurde, sollte einer erfolgreichen Teilnahme an der MS-Teams-Besprechung (Video-Konferenz) nichts mehr im Wege stehen!**

**Bitte warten Sie mit dem Test nicht bis kurz vor Beginn der Veranstaltung, sondern machen diesen "in Ruhe" vorab - dann haben Sie ggf. noch ausreichend Zeit, die Problemlösung anzugehen und können sich dann auf unsere Online-Veranstaltung freuen...**

# **Zugang zur "Teams-Besprechung"**

**Bitte planen Sie für den Zugang zu MS-Teams immer vorab ein paar Minuten ein - Sie müssen nämlich ggf. noch ein paar Schritte absolvieren, bevor es losgehen kann!**

Am Tag der Veranstaltung werden wir den Zugang zur Video-Konferenz ca. 15 Minuten vor Beginn freischalten, so dass Sie sich vorab noch in Ruhe mit der Plattform vertraut machen können - bei Fragen/Problemen können Sie gerne vor Beginn der Veranstaltung den Chat nutzen.

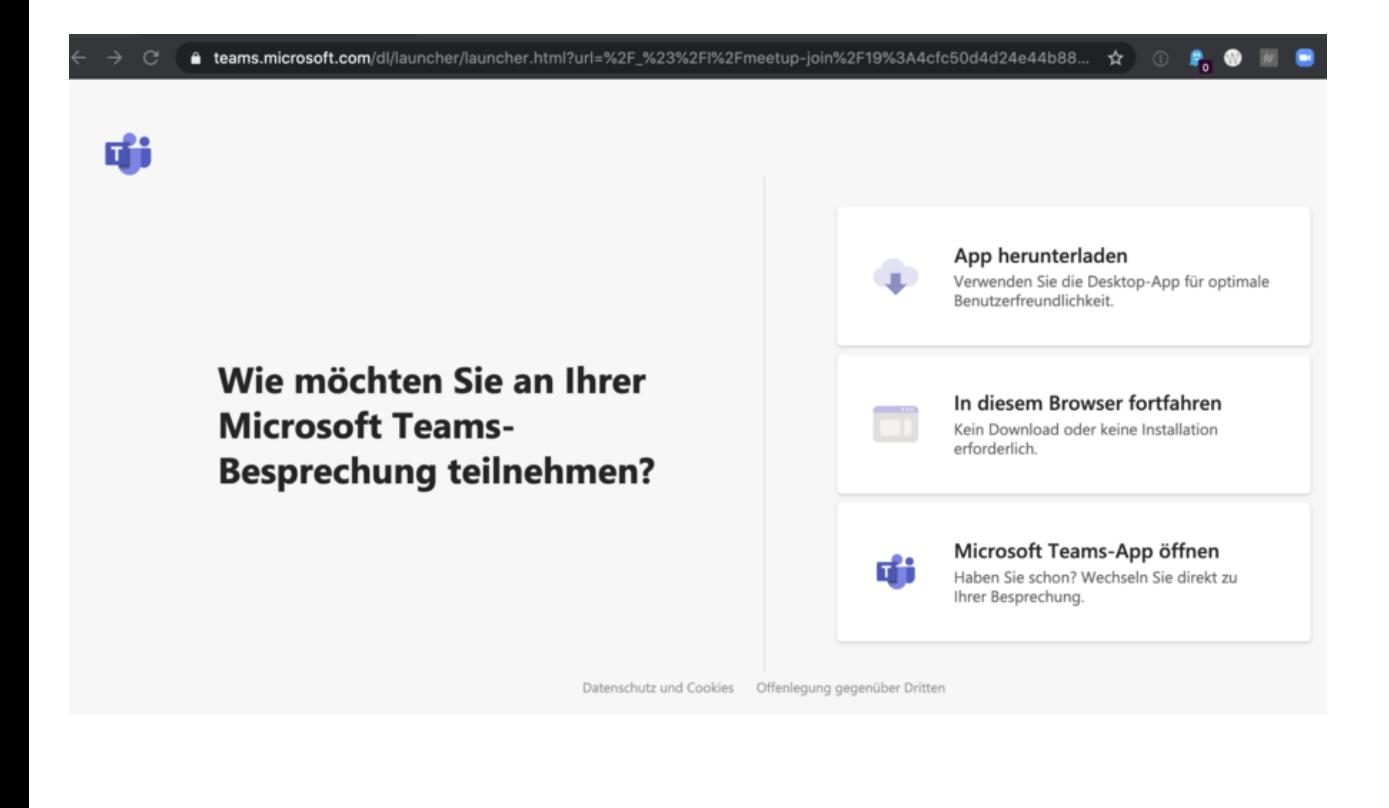

**Klicken Sie nun auf den erhaltenen Zugangslink bzw. geben den im Browser ein - diesen haben Sie mit der Anmeldebestätigung oder direkt von der Kursleitung erhalten.**

Tipp: Entweder direkt aus dem E-Mail anklicken oder kopieren und in die Adresszeile Ihres Browsers einfügen.

## **Nun können Sie entscheiden, ob Sie im Browser teilnehmen oder das bereits installierte MS-Teams nutzen...**

**(Hinweis: Sollte "In diesem Browser fortfahren" nicht**

**angezeigt werden, so ist der Browser nicht kompatibel!)**

**Geben Sie nun bitte den gewünschten Namen ein** - dieser wird in der Teilnehmerliste angezeigt.

**Sie müssen nicht Ihren echten Namen benutzen,** sondern können auch einen Fantasie-Namen eingeben - bitte denken Sie aber daran, dass wir Sie dann ggf. auch mit diesem Namen ansprechen.

Hier können Sie auch WebCam und Mikrofon je nach Wunsch einund ausschalten.

Klicken Sie dann auf den Button "**Jetzt teilnehmen**".

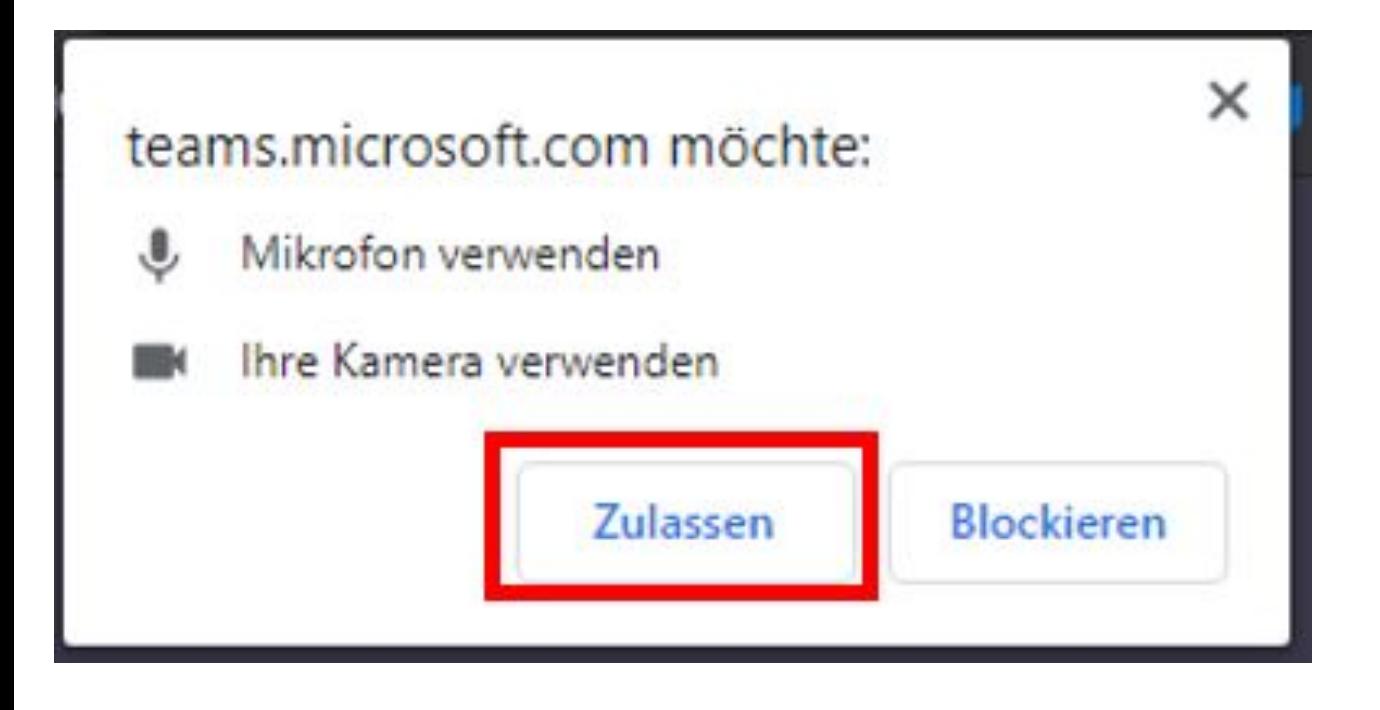

**Evtl. müssen Sie noch die Nutzung von WebCam und Mikrofon erlauben oder ablehnen.**

**Es wird empfohlen, während des Live-Streamings nicht zeitgleich andere Geräte im selben Netzwerk zu betreiben, da hierdurch die Übertragungsqualität geschmälert werden könnte - generell ist eine LAN-Verbindung (mit Kabel) stabiler als ein WLAN.**

Wenn Sie während des Vortrags/Webinars **Fragen an den Referenten** stellen möchten, so können Sie diese über die integrierte Chat-Funktion stellen.

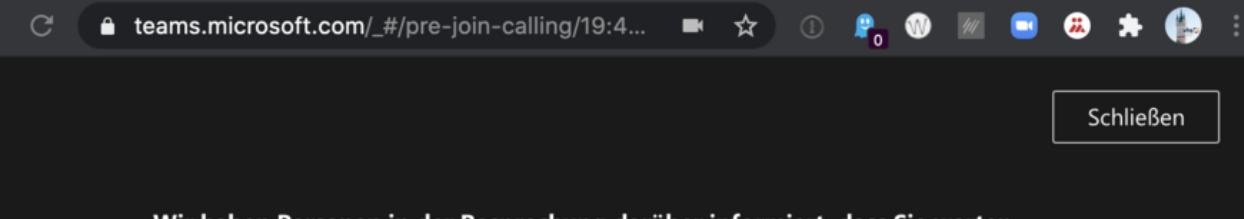

Die Verbindung zur Video-Konferenz wird hergestellt - dies kann je nach Internetverbindung einen kurzen Moment dauern.

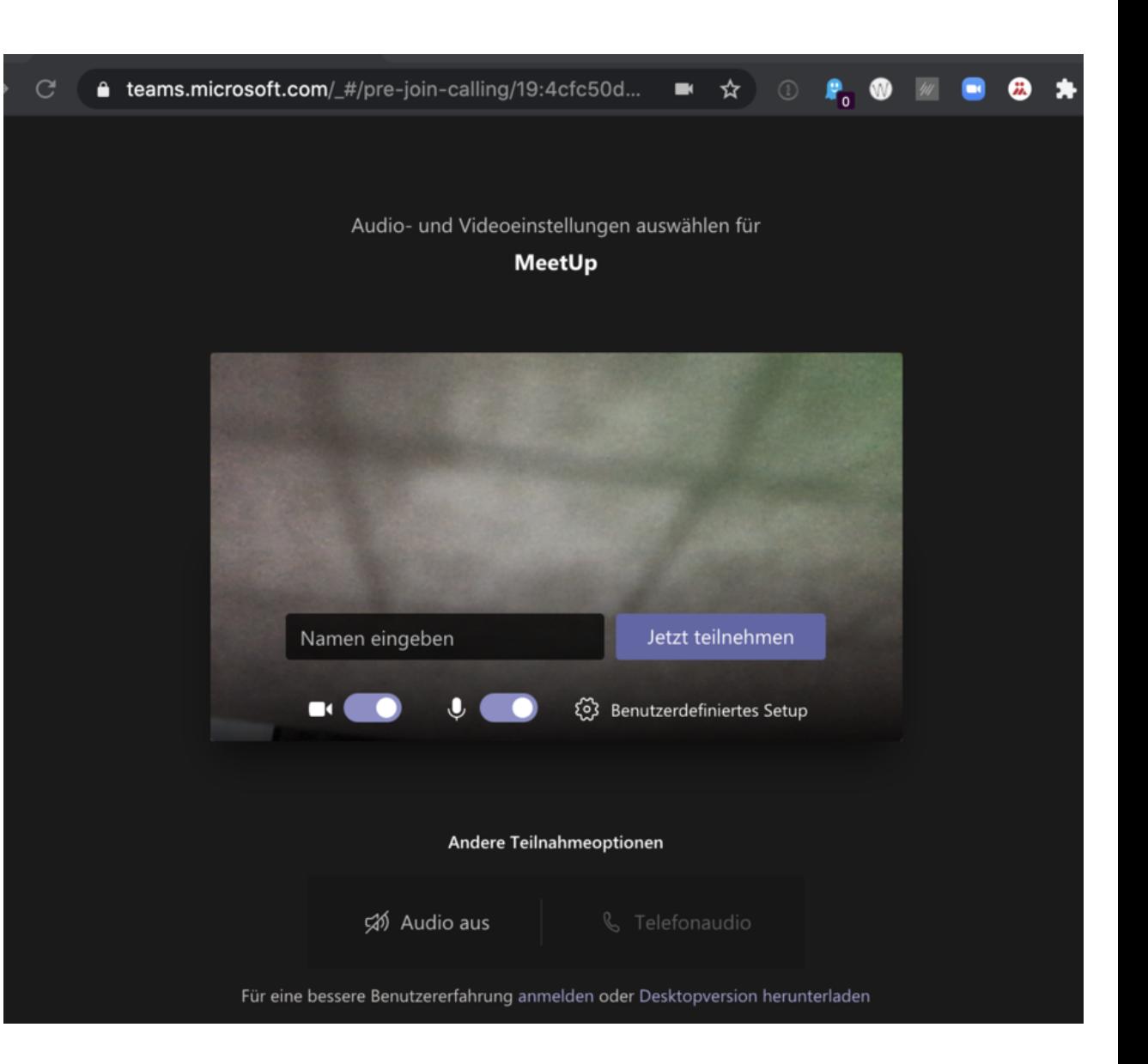

**Nun erscheint dieses Fenster - Sie sind nun im Wartebereich.**

Ein Moderator muss Sie nun noch einlassen - wir wünschen viel Spaß bei der Teilnahme!

Bei Rückfragen im Vorfeld der Veranstaltung stehen wir während unserer Service-Zeiten gern zur Verfügung.

# **Wenn mal etwas nicht klappen sollte:**

- die Seite im Browser neu laden: F5 drücken oder den entprechenden Button klicken
- verlassen Sie die Videokonferenz bzw. schließen den Browser/Tab und öffnen den Link noch einmal
- überprüfen, ob der Ton am Gerät angestellt und auch laut genug ist
- sicherstellen, dass Headset/Kopfhörer richtig eingestellt und eingesteckt ist bzw. es mal testweise ohne versuchen
- mit einem anderen Browser probieren
- oder mit einem anderen Gerät (z.B. Smartphone) teilnehmen

Quelle & weitere Infos: ⇒ www.dasfunktioniertnicht.de

# $f$  y  $O$   $O$

Suchbegriff, Kurs, Kurs-Nr. Q

#### **Wir sind für Sie da!**

Volkshochschule Straubing gGmbH Steinweg 56 - 94315 Straubing Telefon: +49 9421 8457-0 Fax: +49 9421 8457-50 info(at)vhs-straubing.de

www.vhs-straubing.blog www.vhs-niederbayern.de www.vhs-bayern.de www.onlinevhs.bayern www.volkshochschule.de/Kursfinder www.onlinevhs.net

Impressum **Datenschutz** AGB Intern Kontakt Anfahrt

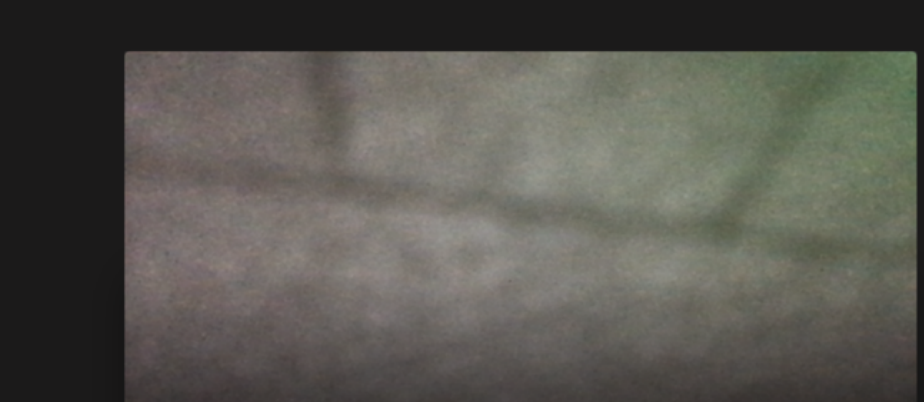

#### Wir haben Personen in der Besprechung darüber informiert, dass Sie warten.

Wenn Sie der Organisator sind oder die Einladung von Ihrer Arbeit oder Schule kam, bitte anmelden.

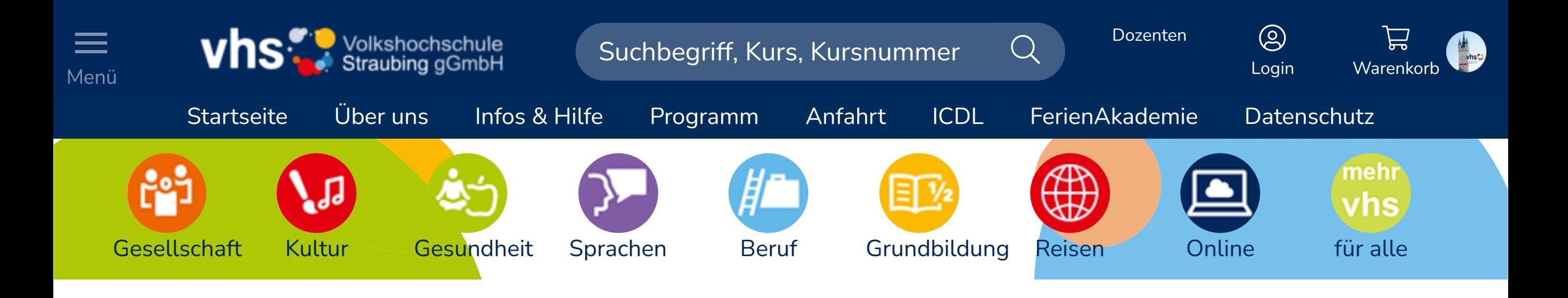